# **E-commerce solutions (by Sella Group)**

**E-commerce solutions** allows to connect the Magento checkout page with Axerve. Axerve Ecommerce Solutions PRO has three different integration modes:

- •**Standard** the user will be redirected on Axerve Ecommerce Solutions payment page, and will be afterwards redirected to the shop at the end of the transacion;
- **iFrame** you can personalize every aspect of your payment page, like layout and language, with the advantage to let Axerve Ecommerce Solutions handle sensitive credit card data;
- •**Token** with this service, credit card data can be stored safely on Axerve Ecommerce Solutions servers, and the users will be able to buy with just one click (like big online stores).

### **Compatibility**

E-commerce solutions has been tested with these versions of Magento 2:

- $•2.0.x$
- $2.1.x$
- •2.2.x
- •2.3.x
- •2.4.x

Axerve Ecommerce Solutions does not guarantee compatibility with other 3rd party plugins that interfere with the checkout process.

### **Download and Install**

The plugin can be downloaded from the magento's marketplace.

#### **Install via Web Setup Wizard (only 2.4.1 and previous version)**

On the admin sidebar, tap **System**. Then under **Tools** choose **Web Setup Wizard**.

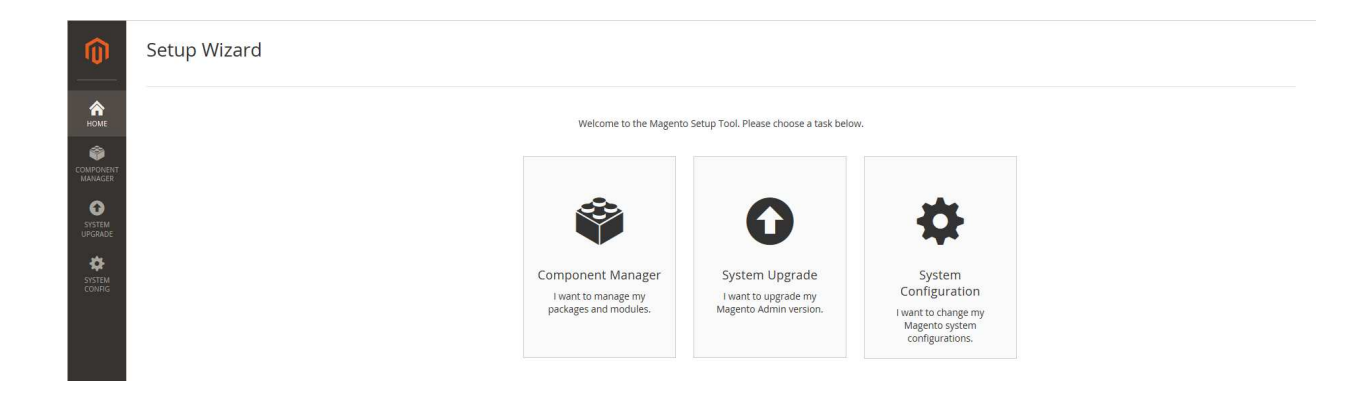

Tap **Component Manager**. Then, click the **Sign In** link in the upper-right corner.

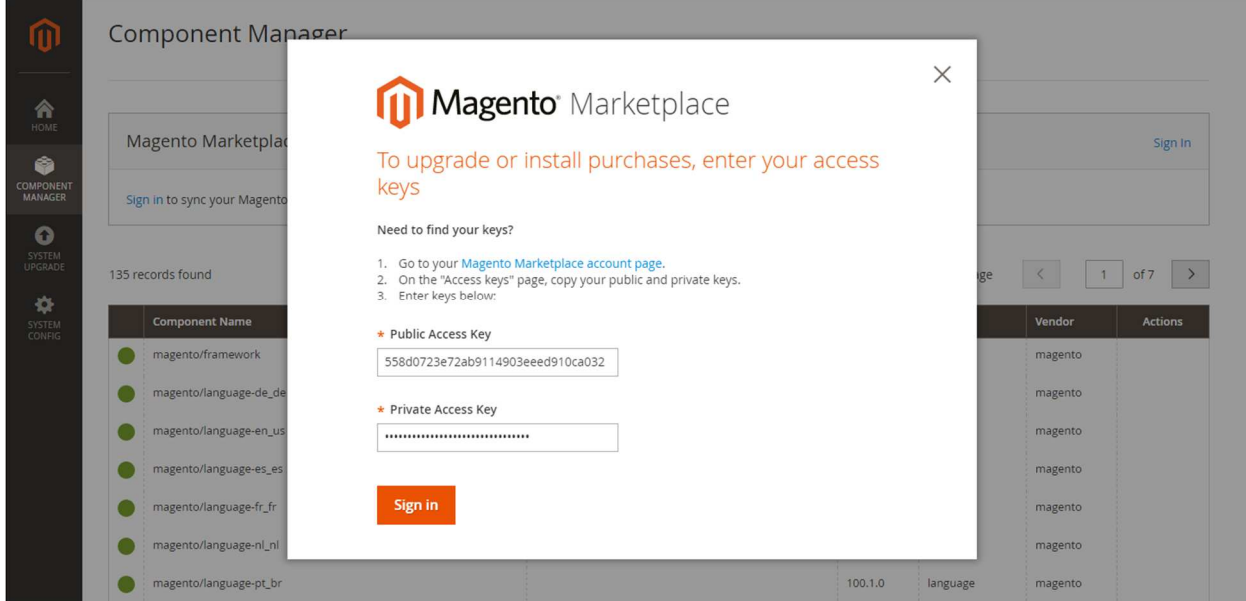

When prompted, paste the **Public Access Key** and **Private Access Key** from your Marketplace account. Then, tap **Sign In** .To learn more, see: **Access Keys**.

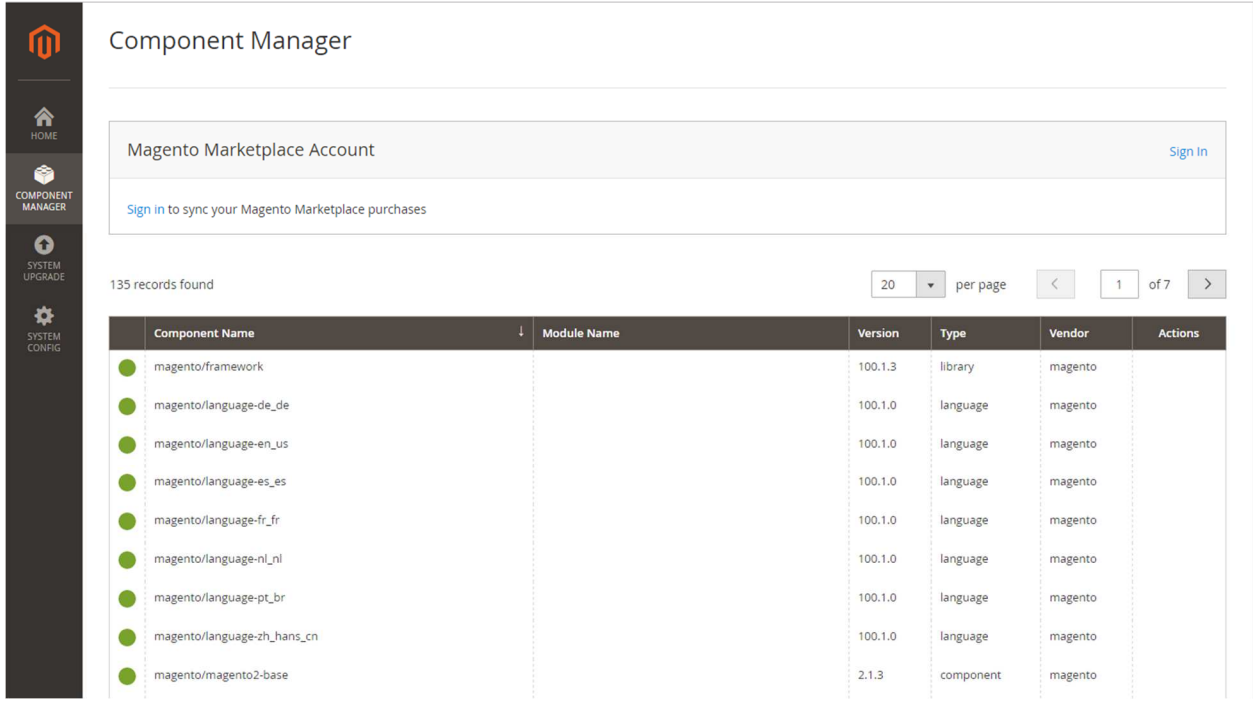

To synchronize Component Manager with your Marketplace purchases, tap **Sync**. It might take a few minutes. When the process is complete, the number of new purchases appears with the date and time the store was last synchronized.

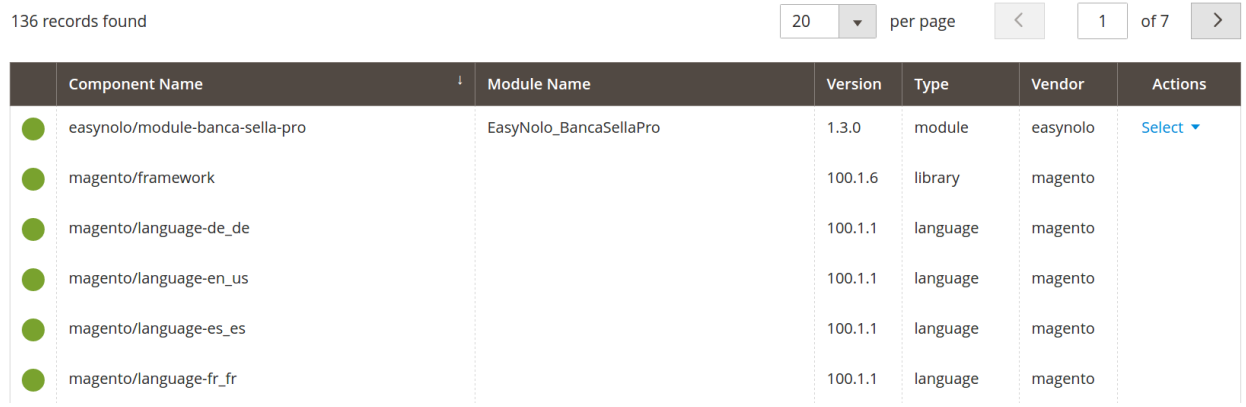

In the Marketplace Purchases section under **New Purchases**, click **Install**. In the Extensions Grid, mark the checkbox of the extension you want to install. Then in the **Action** column, click the **Install** link for the item.

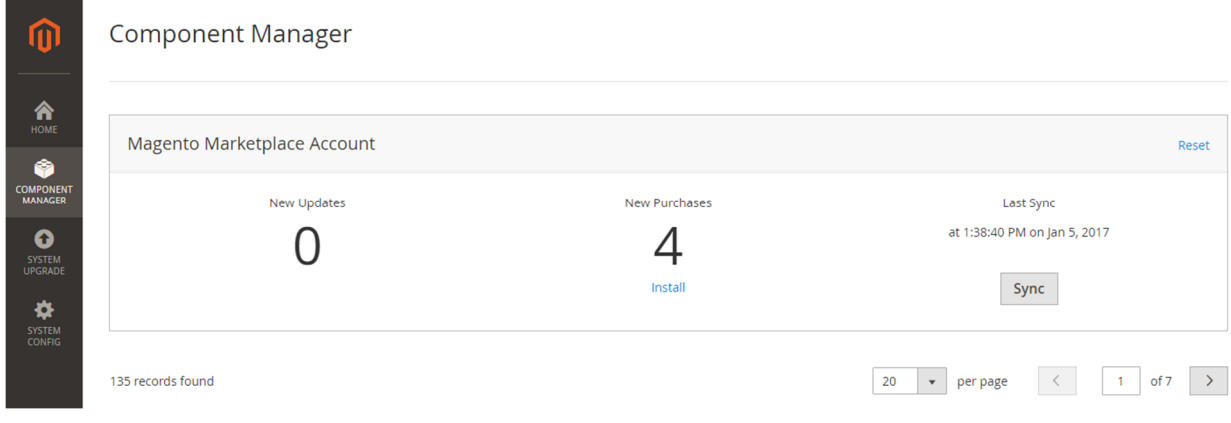

#### **Install via ZIP File (all versions)**

Extract the content of the zip download from the Magento Marketplace file on your hard disk.

In your Magento root directory, find the folder app/code. If code is missing, create it.

Now, inside code, create the directories Axerve/BancaSellaPro.

Inside BancaSellaPro, copy the content of the zip file: you should see Controllers, Cron, ... folders along with composer.json and registration.php file.

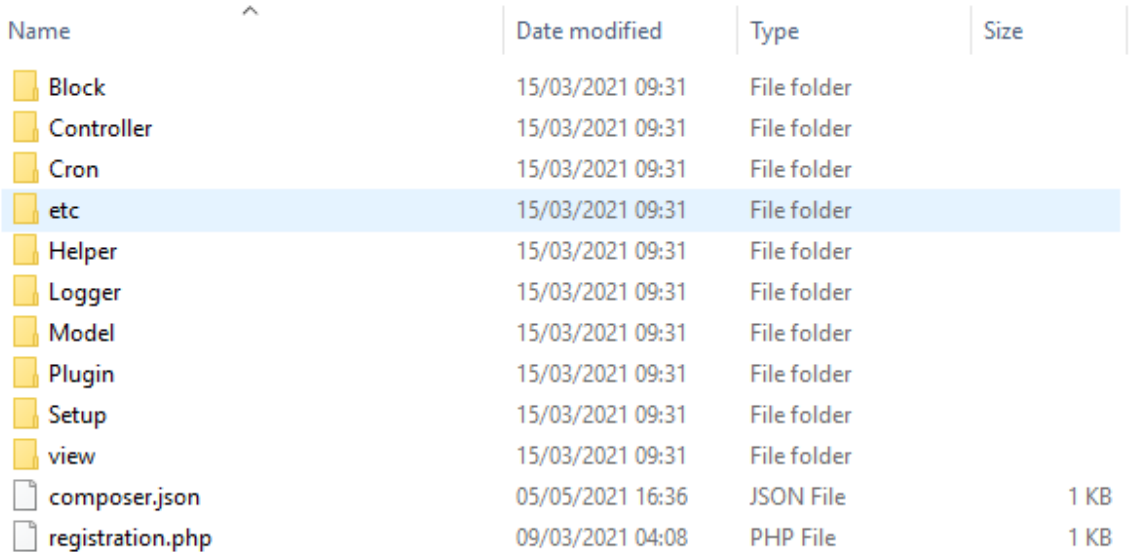

Then, launch this command (on mac and linux):

```
$ php bin/magento setup:upgrade
```
For the Windows platform, you shall write php bin\magento setup:upgrade. From now on all commands will be specified for mac/linux. The command will show a list of Magento2 modules. If you see Module 'Axerve\_BancaSellaPro': in the output, then the module has been installed.

After this, you need to re-compile and deploy static files with these commands:

```
$ php bin/magento setup:di:compile 
$ php bin/magento setup:static-content:deploy
```
After that extension should be ready for configuration in admin.

## **Configuration**

`

Once logged in in Magento, select Stores > Configuration > Sales > Payment methods and expand **EasyNolo Banca Sella Axerve Ecommerce Solutions PRO** section. Here is an example of the configuration section:

 $\frac{\partial}{\partial x}$ Axerve E-commerce Solutions

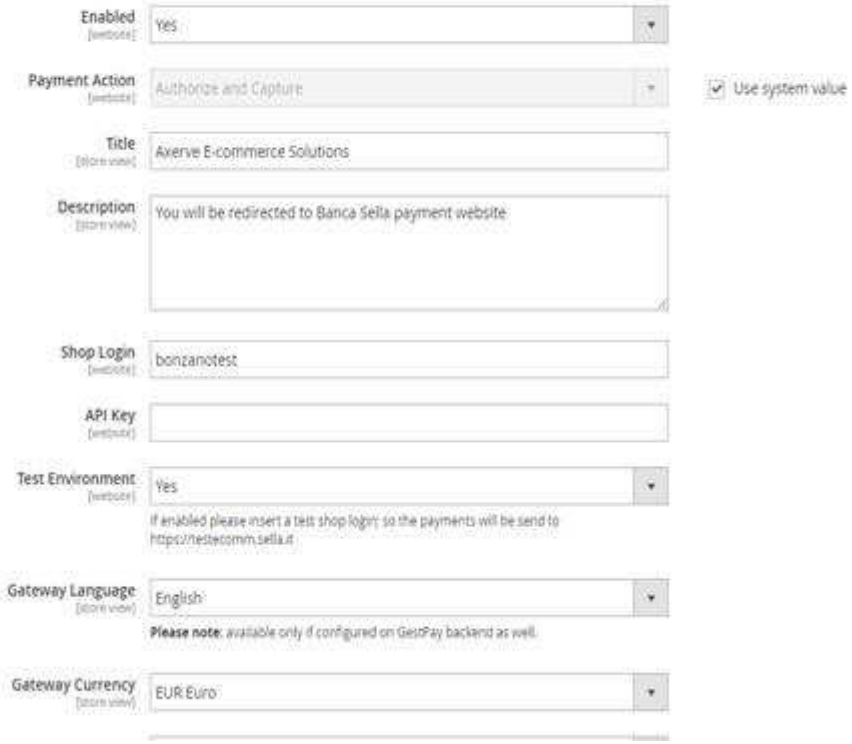

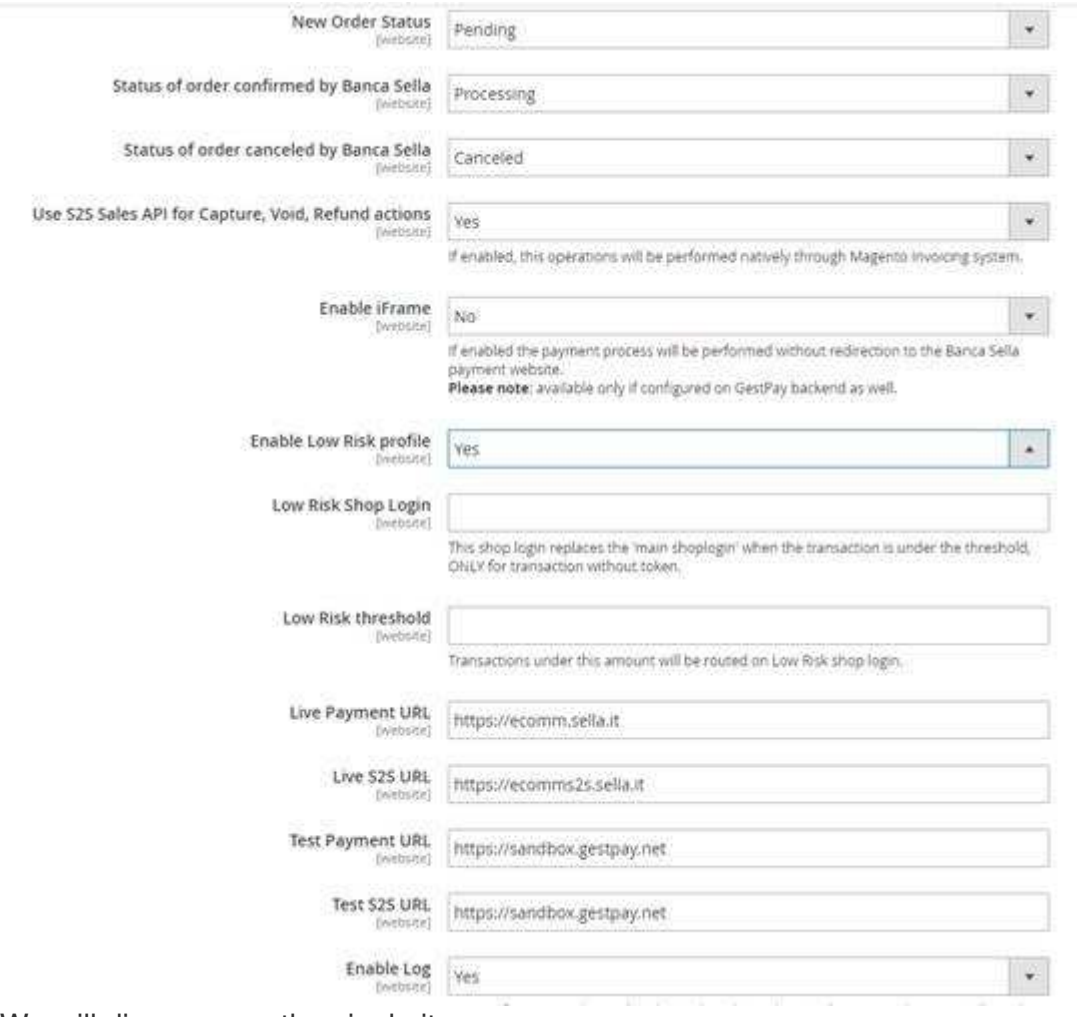

We will discuss now the single items.

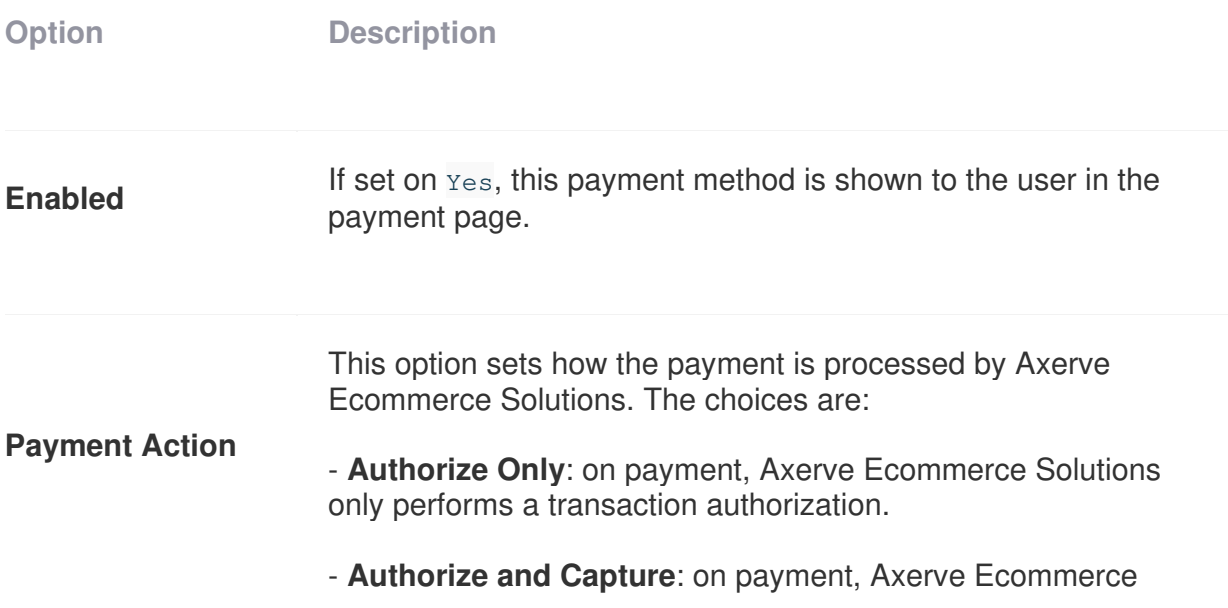

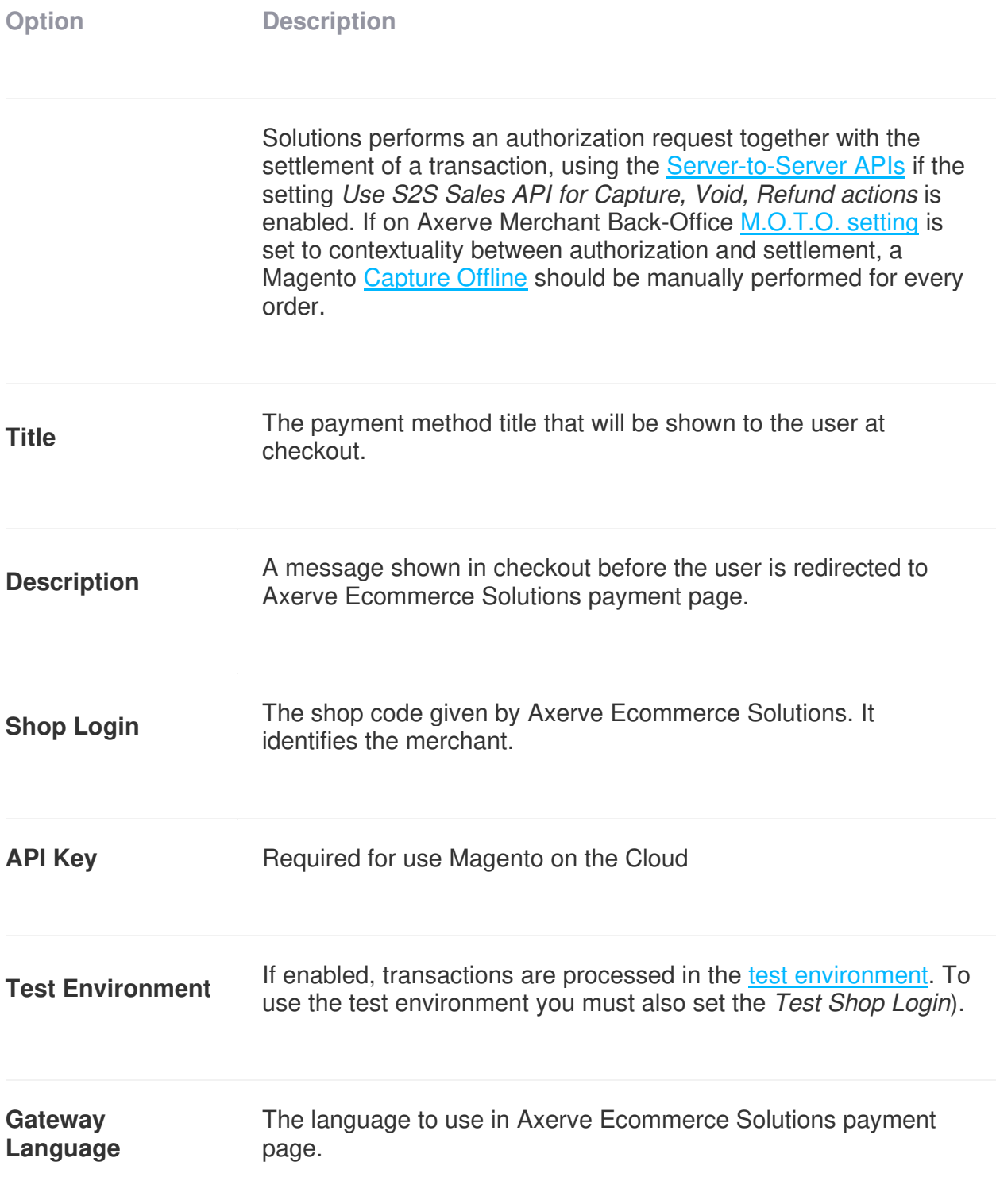

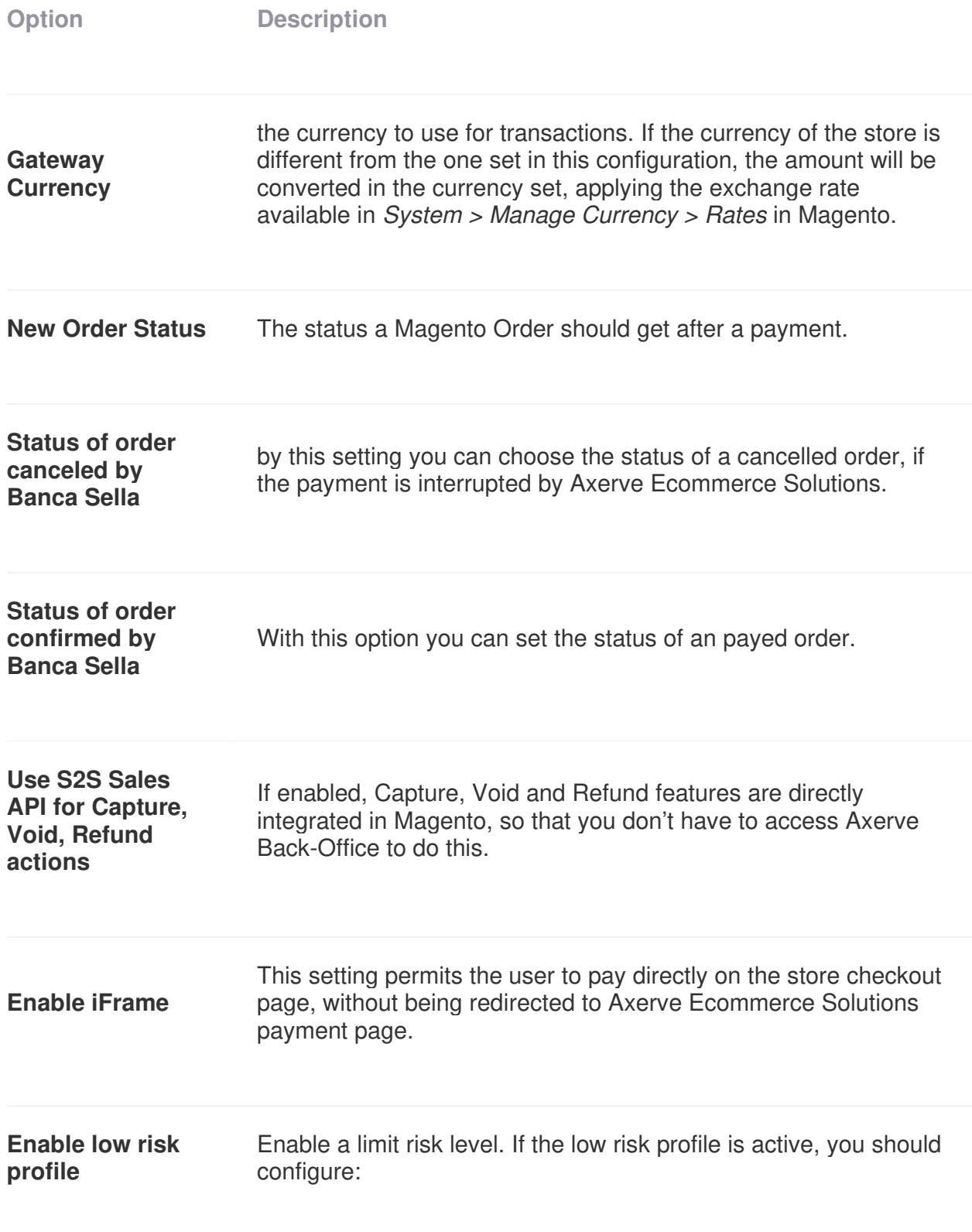

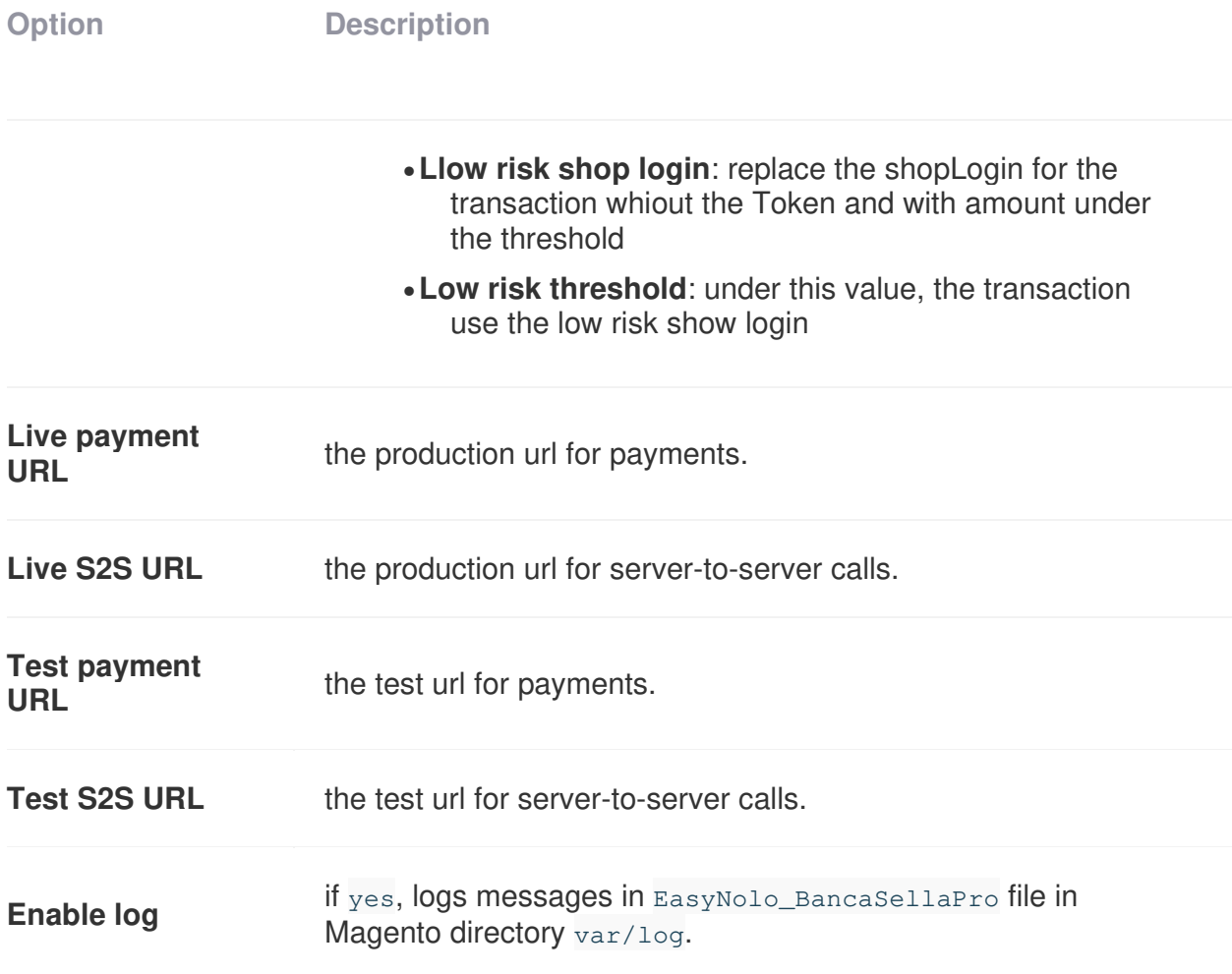

#### **LOG files**

The logs are saved in the /var/log path, in the root folder of Magento.

### **Fraud Prevention**

In Stores > Configuration > Sales > Payment methods you can choose:

•RED: when enabled, you can set this options:

 $\odot$  Axerve E-commerce Solutions - Fraud Prevention by RED

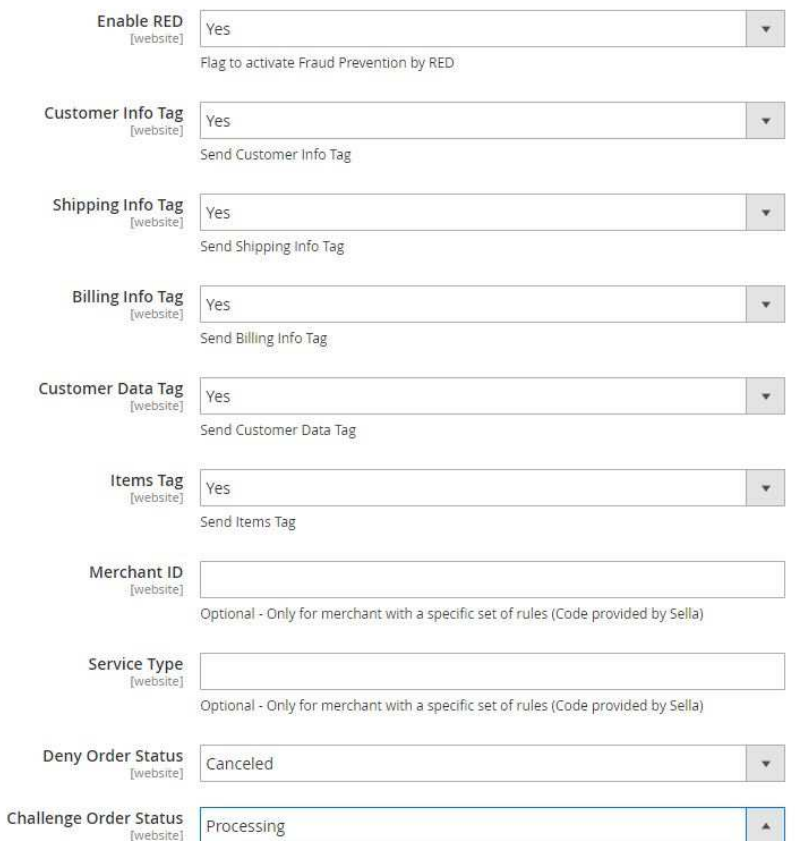

#### . RISKIFIED: when enabled, you can set this options:

 $\odot$  Axerve E-commerce Solutions - Fraud Prevention by Riskified

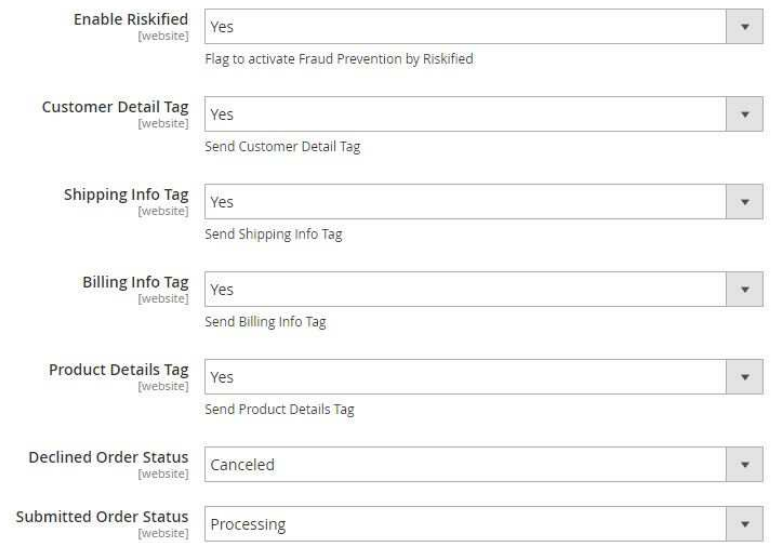

### **Alternative Payment methods**

In Stores > Configuration > Sales > Payment methods > EasyNolo Banca Sella Axerve Ecommerce Solutions Pro Alternative Payments you can also decide which payment methods to enable (fo example Alipay integration, Klarna integration, Paypal integration, Sofort integration and other)

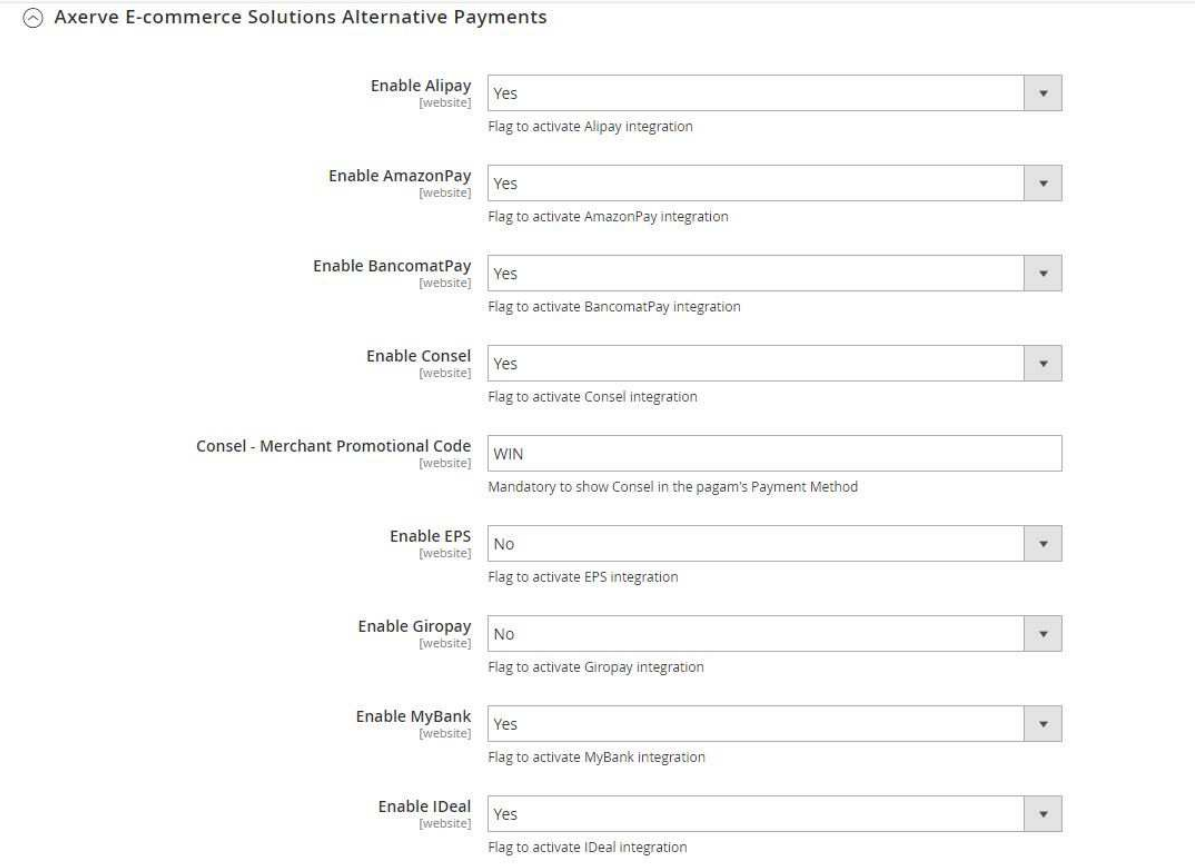

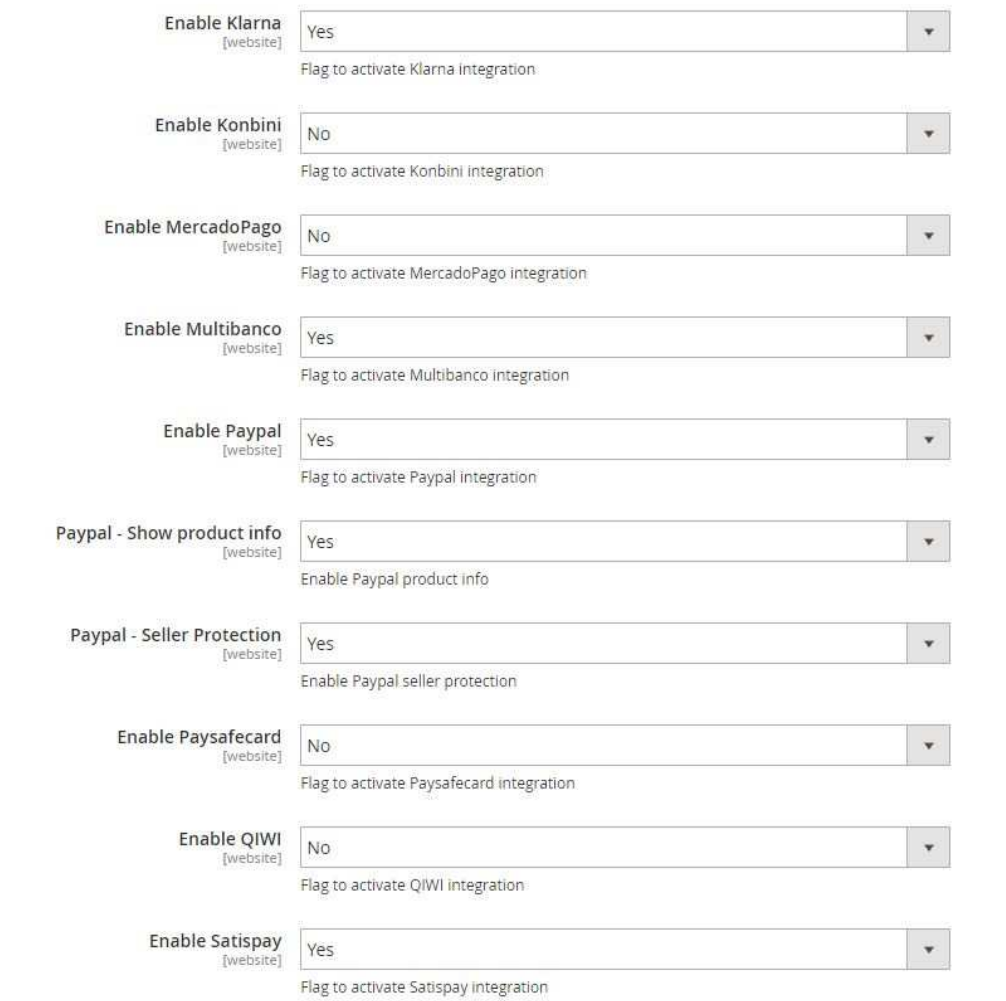

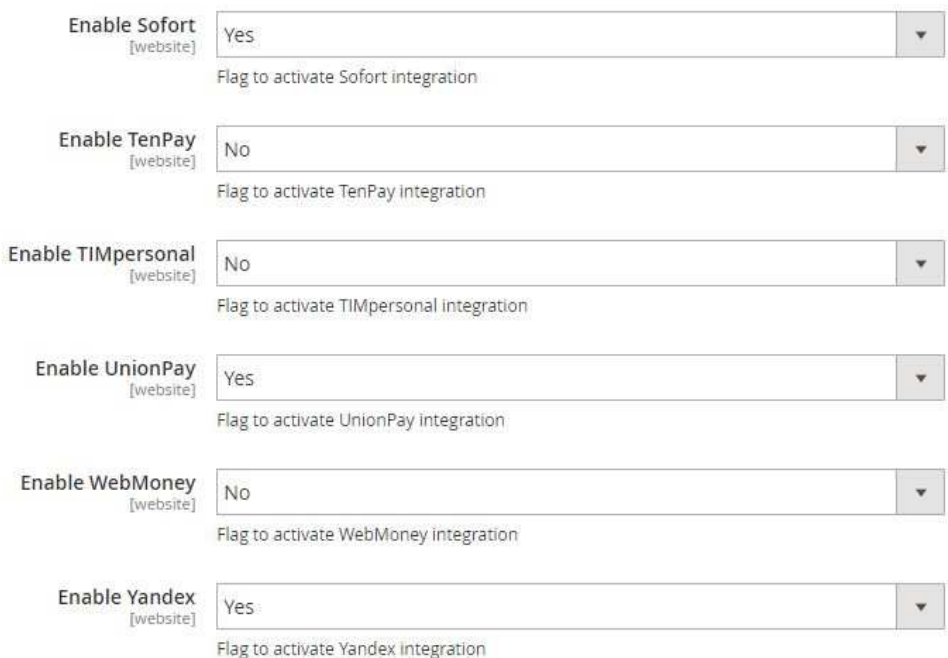

### **Merchant Back Office Configuration**

In Configuration > Environment > Response Address, set your configuration like this:

•**URL for positive response** (mandatory): it is the URL to whom Axerve Ecommerce Solutions redirects the user after the payment process, in case of success.

https://<< your domain >>/bancasellapro/gestpay/result/

•**URL for negative response** (mandatory): it is the URL to whom Axerve Ecommerce Solutions redirects the user after the payment process, in case of failure.

https://<< your domain >>/bancasellapro/gestpay/result/

#### •**URL Server to Server**

https://<< your domain >>/bancasellapro/gestpay/s2s

If your store has store codes in the URL, put it in the response URL:

https://<< your domain >>/it\_IT/bancasellapro/gestpay/s2s

Here the store code is  $i$ <sub>t</sub> $i$ <sup>T</sup>. The module will automatically identify the store where the purchase was made.

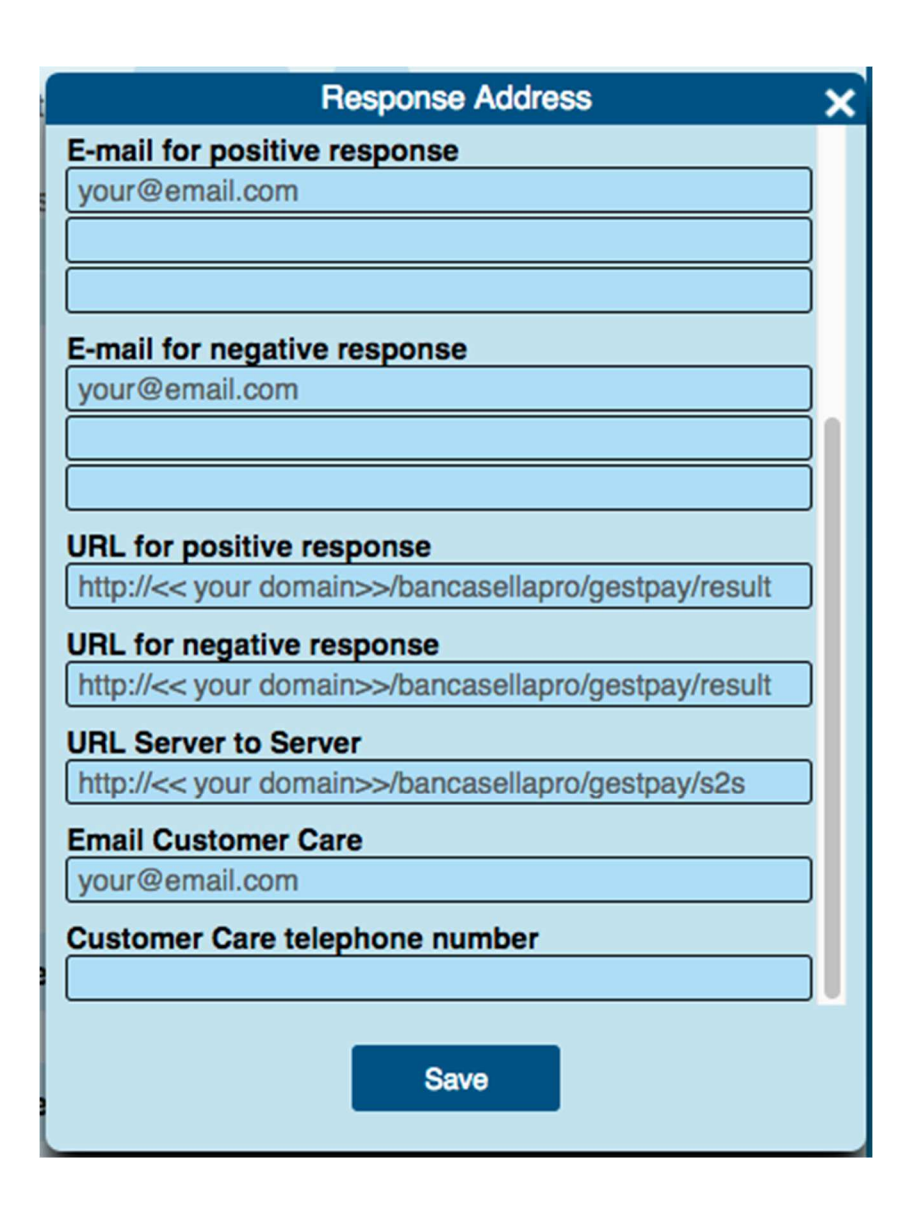

Some errors (404, 403) may be due to incorrect typing of the URLs (e.g. if www is missing from the address)

### **Authorization and Settlement of a transaction**

#### **Authorization request**

With M.O.T.O. configuration, Axerve Ecommerce Solutions permits to separate the authorization and settlement phases. If enabled, the first transaction will be limited to the autorization request, else Axerve Ecommerce Solutions will settle the amount immediately.

The plugin works accordingly to this configuration, implementing **Axerve Ecommerce** Solutions S2S API for Settlement, Cancel and Refund. In case you are not using S2S services you have to manually settle the transaction in the merchant back office.

#### **Settlement**

With the settlement operation the authorized amount will permanently be transferred to the merchant account. To use it, M.O.T.O. must be configured to separate the authorization from the settlement.

With this configuration Magento will create the order and, on checkout, it will block the necessary amount with the authorization operation (the merchant will receive an email from Axerve Ecommerce Solutions).

When the shop administrator requests the invoice. Magento will ask Axerve Ecommerce Solutions to settle the amount (and Axerve Ecommerce Solutions will send an email to the merchant).

#### **Cancel**

Cancelling a transaction occurs when you cancel an authorized transaction. It can be performed only with M.O.T.O. configured to separate authorization and settlement. It can be performed only on transactions that are not settled. This operations can be performed by Magento backend via the panel *Sales > Orders*, select from list an Order that you want to cancel and press View and than press Cancel.

#### **Refund**

Refund is the operation of refunding a settlement. From a fiscal point of view it is a charge on the merchant account and a credit on the buyer's card. This operation can be performed only on altready settled transactions.

A settled transaction can be refunded partially and more than once, until the total of the original amount is reached. These operations are done from Magento using the control panel Sales > Orders, select from list an Order that you want to refund and press View and than press Credit memos. Now scroll down to find Refund Totals.

### **Functionality**

**Functionality Functions to be contracted and/or configured on the Backoffice** 

**iFRAME** iFrame

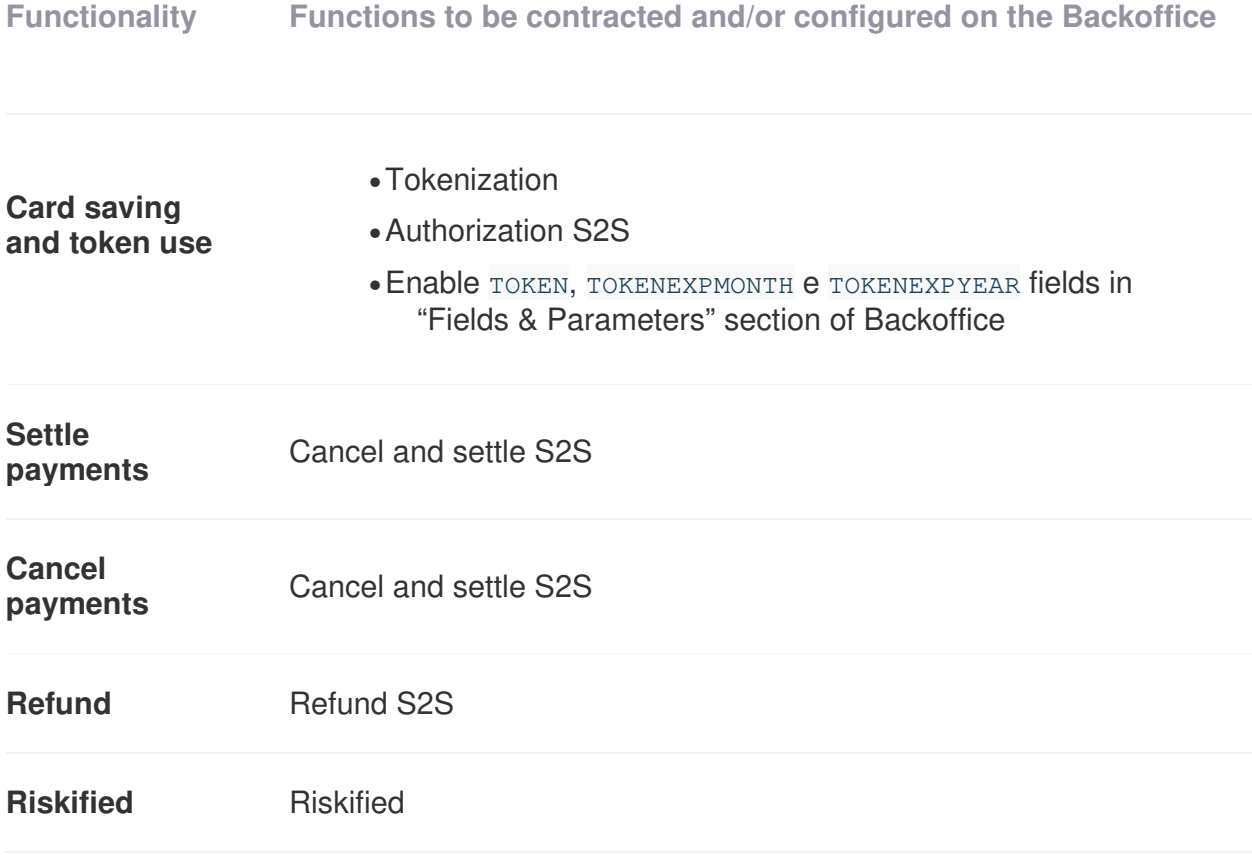

## **Supported APM**

- •Alipay
- •Amazon Pay
- •BancomatPay
- •Consel
- •Giropay
- •Klarna Pay
- •Multibanco
- •MyBank
- IDeal
- •PayPal
- •Satispay
- •Sofort Banking
- •UnionPay
- •WebMoney
- •Yandex